# PCI Express<sup>®</sup> 发射机通路间 时延测量

白皮书

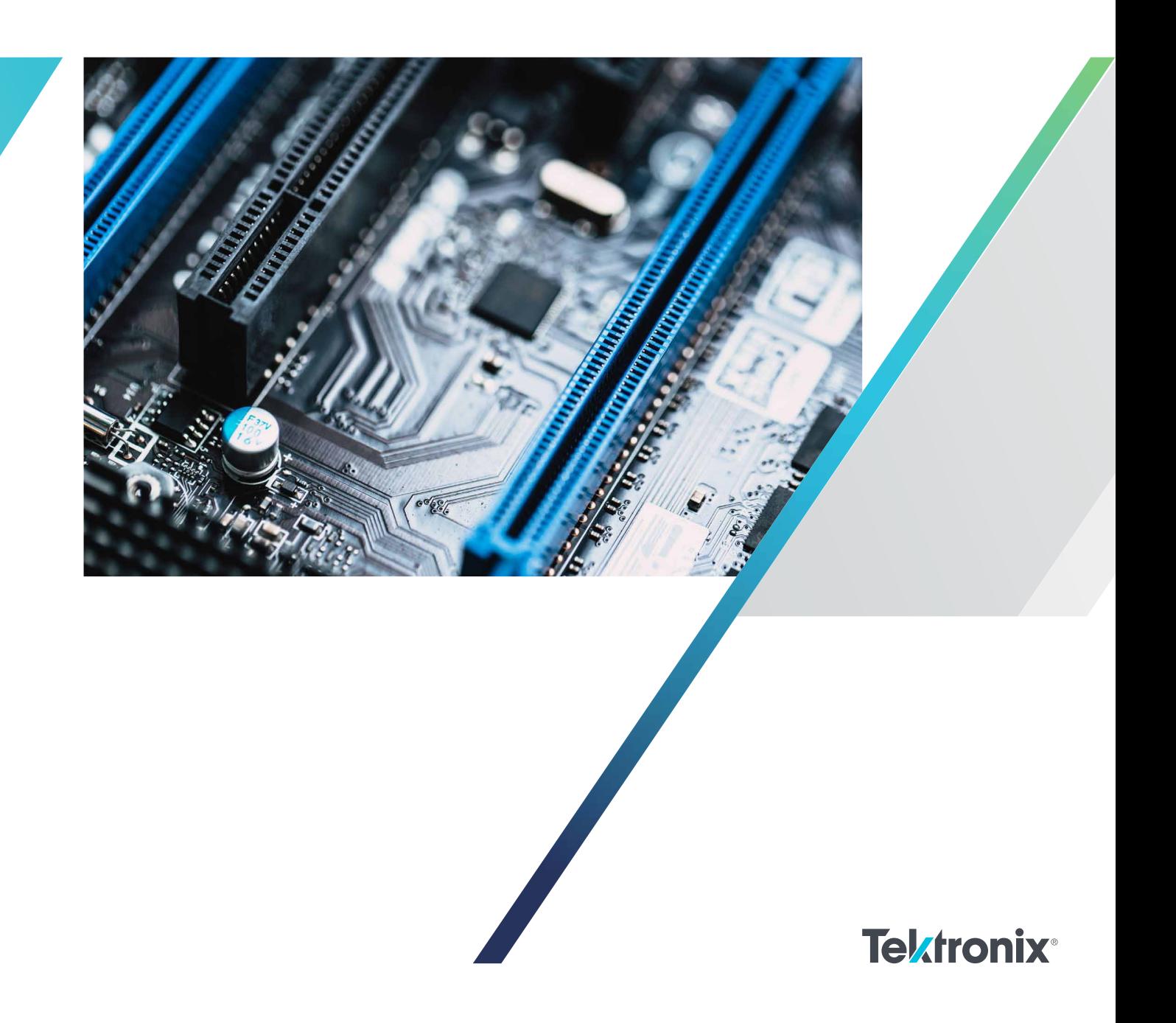

## 引言

PCI Express® (PCIe®) 串行通信标准支持最多 16 路全双工数据传送。标准要求接收机容忍一定的通路间时延, 如果超过这个限制,就会损害链路稳定性和性能。本文介绍了怎样准确测量最大数据速率为 32 GT/s (Gen5) 的 PCIe 发射机中的通路间时延。这些规程可以简便地加以调整,支持数据速率更低的测量。在第一部分,我们展 示了怎样校正测量系统(实时示波器)的时延;在第二部分,我们介绍了怎样配置被测器件 (DUT),执行准确 的通路间时延测量。

#### 第一部分:校正实时示波器通道时延

为准确地测量 DUT 的时延,我们必须先校正测量仪器的时延。一般来说,我们会使用 4 条示波器通道,进行通 路间时延测量。在本指南中,我们使用泰克 DPO73304SX,这是一台 4 通道实时示波器。我们将根据一条目标 通道来校正全部 4 条通道的时延。下面的步骤描述了怎样根据通道 1 校正通道 2、3、4 的时延。

1. 通过一对相位匹配的 2.92 电缆, 把 Fast Edge Positive 正快速边沿连接到示波器通道 1, 把 Fast Edge Negative 负快速边沿连接到通道 2。

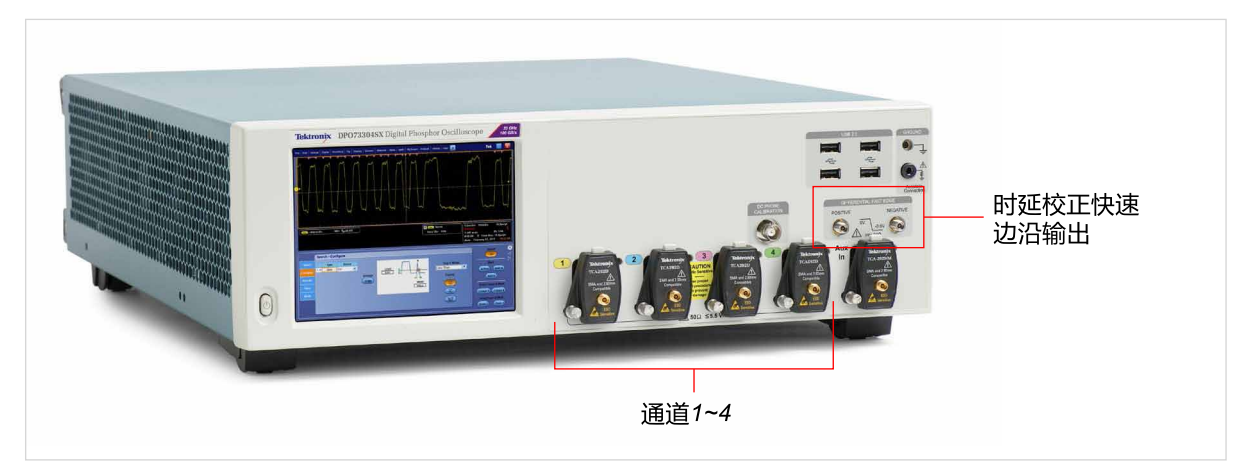

●注: 相位匹配的电缆对建议在 ± 1 ps 时延范围内。泰克产品编号: PMCABLE1M

2. 调节垂直刻度,使用满刻度。注意根据规范, Fast Edge 输出为 440 mV ± 20 % 到 50Ω 负载。

- 3. 调节水平设置如下:
	- Mode: Manual
	- Sample Rate: 100 GS/s
	- Record Length: 100K
- 4. 可以使用默认的触发设置,否则设置如下,然后点击 Set to 50% 按钮,自动设置触发电平。
	- Trigger type: Edge
	- Source: Ch1
	- Slope: Rising

- 5. 启动 DPOJET, 配置 Skew Measurement 时延测量。
	- 进入 Analyze -> DPOJET
	- 在 DPOJET 中: Select -> Time -> Skew Measurement
	- 配置 Sources -> Ch1, Ch2
	- 配置 Edges -> From Edge to Rise, To Edge to Opposite From.

Genera

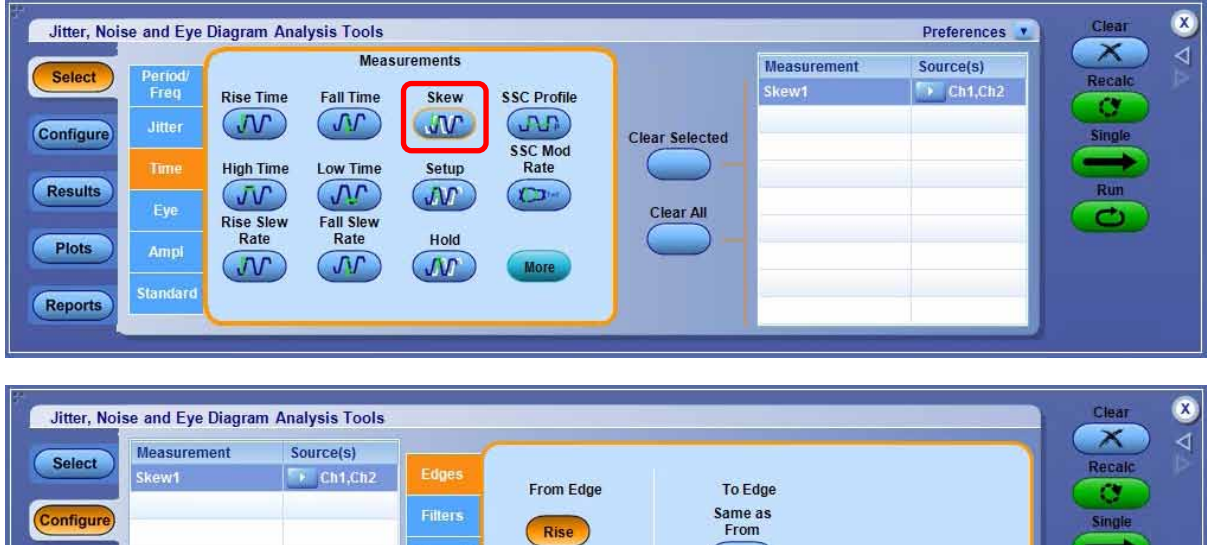

 $|F|$ 

Both

Opposite as<br>From

Results

Plots

Reports

#### PCI Express<sup>®</sup> 发射机通路间时延测量

- 6. 点击右面的 Run 运行按钮。观察 DPOJET 结果中的样本数。在样本数达到 1000 时, 点击 Stop 停止按钮。
	- ●注:在执行这个程序时,DPOJET 会一直显示红色 X 错误指示灯。错误表明测量没有足够的边沿执行时钟 恢复。时延测量不要求时钟恢复,所以这个错误完全可以忽略。

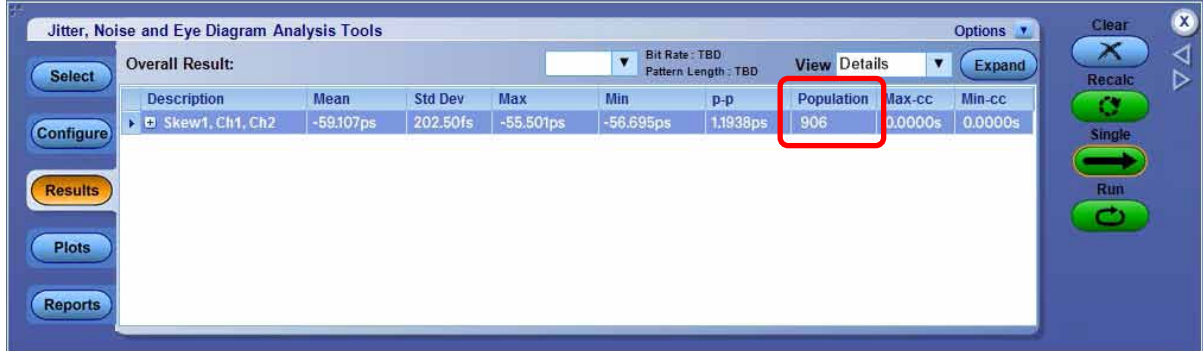

7. 记录时延测量的中间值。

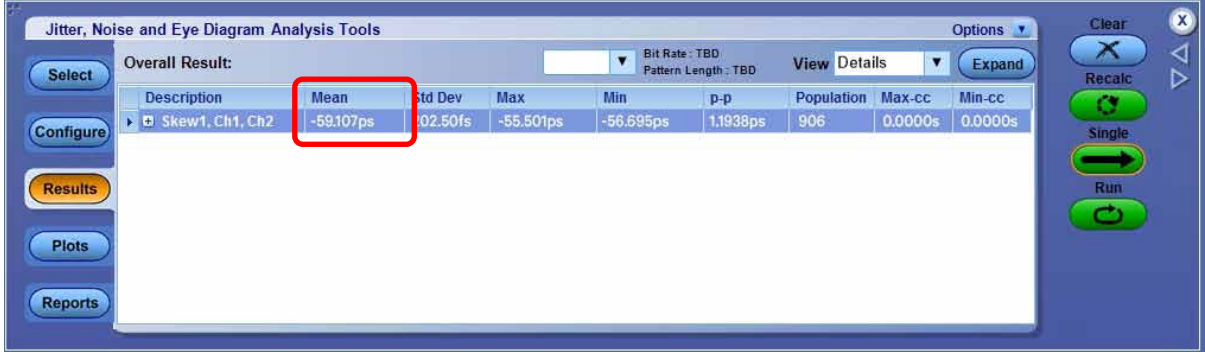

- 8. 把时延测量值设置成 Deskew。
	- 进入 Vertical -> Deskew
	- 从 Channels list 通道列表中选择 Ch2。
	- 输入时延测量值。

9. 到现在, 我们已经完成从 Ch2 到 Ch1 的时延校正。

- 10. 把连接示波器 Ch2 的电缆移到 Ch3, 现在 Fast Edge Negative 负快速边沿连接到 Ch3。
- 11. 进入 Vertical -> Vertical Setup, 把 Ch2 设置成 Display Off, 把 Ch3 设置成 Display On。
- 12. 重复第 2 步到第 8 步, 完成从 Ch3 到 Ch1 的时延校正。
- 13. 把连接示波器 Ch3 的电缆移到 Ch4, 现在 Fast Edge Negative 负快速边沿连接到 Ch4。
- 14. 进入 Vertical -> Vertical Setup, 把 Ch3 设置成 Display Off, 把 Ch4 设置成 Display On。

15. 重复第 2 步到第 8 步, 完成从 Ch4 到 Ch1 的时延校正。

#### 第二部分:执行通路间时延测量

在完成示波器通道时延校正后,我们可以配置 DUT 进行通路间时延测量。在下面的程序中,我们先介绍所需的 设备, 以及控制 DUT 发射机输出信号的信号路由。然后, 我们介绍 DUT 及执行通路间时延测量的推荐配置。

1. 准备以下设备, 用来生成切换信号 (100 MHz 脉冲, 1 ms 突发时间 )。

- PCIe Gen 5 CEM 测试夹具 (PCI-SIG Rev 3); 和
- 任意函数发生器 ( 泰克 AFG31252); 或
- 任意波形发生器 ( 泰克 AWG7122C)

2. 对发射机 / 接收机信号接入,根据 DUT 类型设置以下项目:

- 对 BASE DUT PCIe Gen 5 评估平台
- 对 CEM DUT PCIe Gen 5 CEM 测试夹具
	- 系统电路板 一致性测试负载电路板 (CLB)
	- 插卡 一致性测试基本电路板 (CBB)
- 3. 信号路由
	- 把切换信号连接以 Rx 通路 0。
		- 切换信号正 -> Rx 通路 0 正; 切换信号负 -> Rx 通路 0 负
	- 例如, 为测量通路 0 到通路 1 时延, 与示波器的连接如下。
		- Tx 通路 0 正 -> 示波器 Ch1
		- Tx 通路 0 负 -> 示波器 Ch3
		- Tx 通路 1 正 -> 示波器 Ch2
		- Tx 通路 1 负 -> 示波器 Ch4
	- 注:电缆要尽可能短,以最大限度地降低插入损耗。

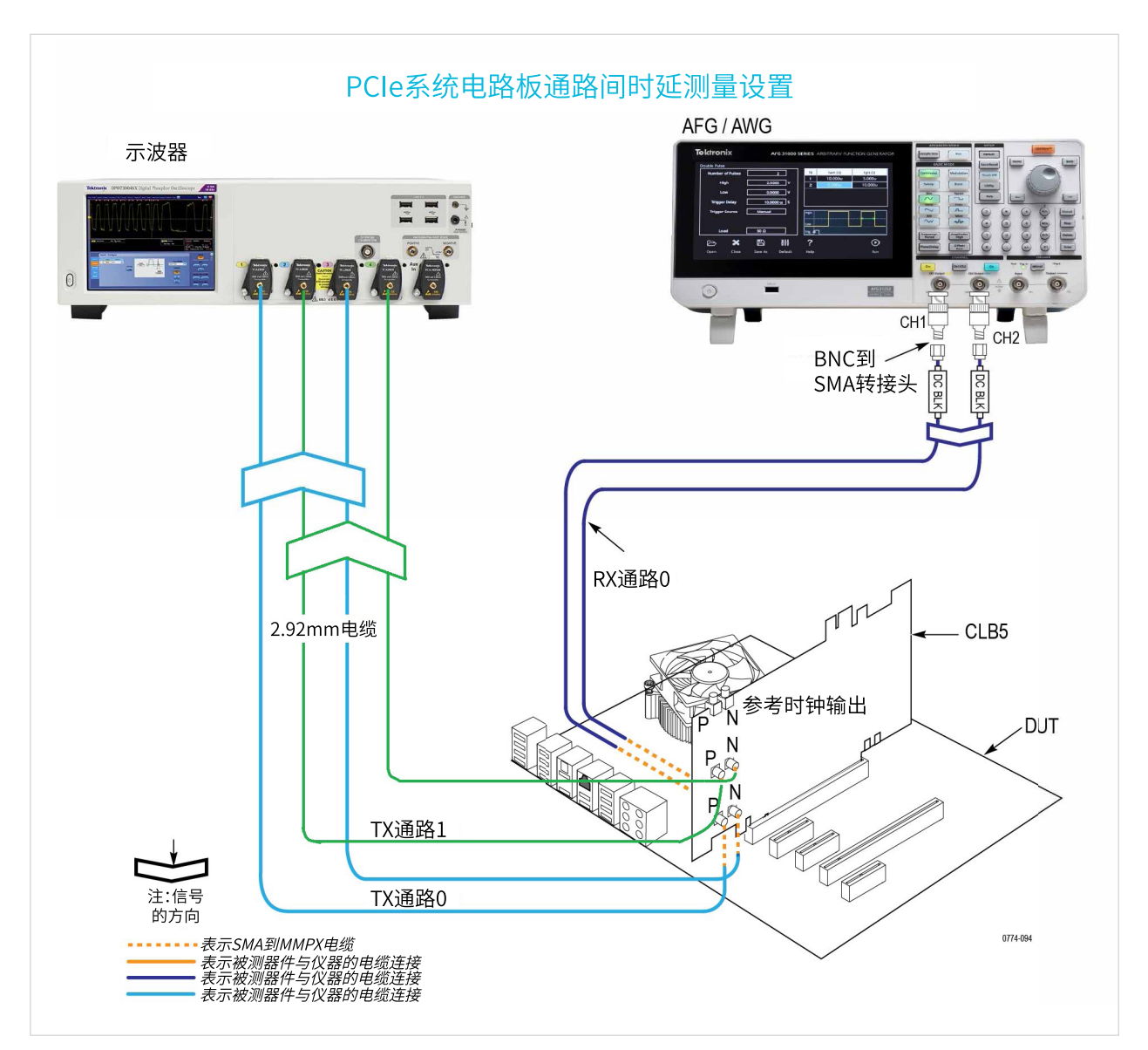

系统电路板 DUT 的连接图

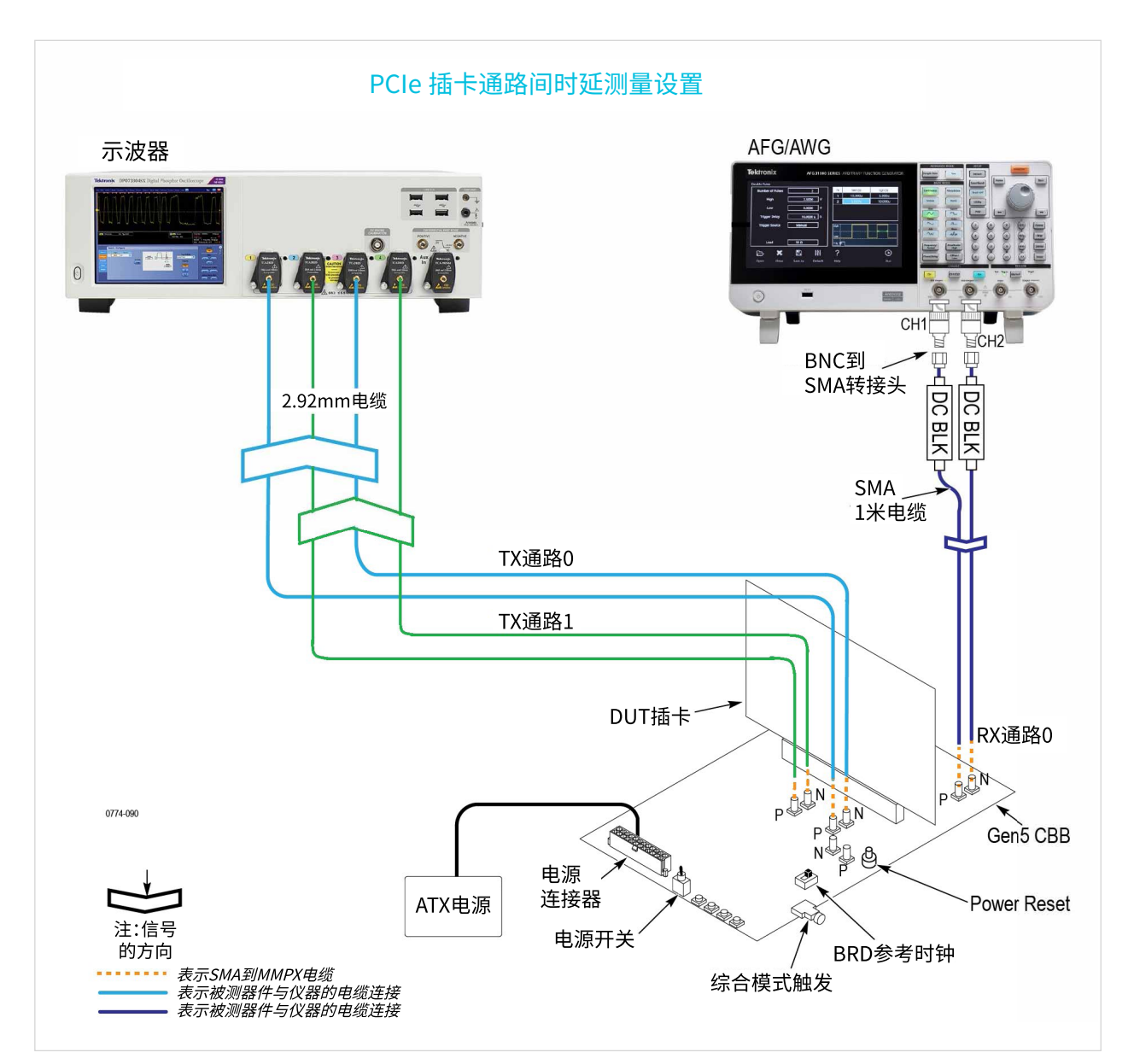

插卡 DUT 的连接图

- 4. 把切换信号 (100 MHz 脉冲, 1 ms 突发时间 ) 发送到 DUT 接收机通路 0, 控制 DUT 发射机输出信号。 DUT Tx 输出信号在开机时是 PCIe Gen1 (2.5GT/s)。通过发送第一个切换信号,DUT Tx 输出信号会 切换到 PCIe Gen2 (5GT/s), 预置值为 3.5 dB。然后发送第二个切换信号, DUT 输出信号切换到 PCIe Gen2,预置值为 6 dB。发送第三个切换信号, DUT 会发送 PCIe Gen3 (8GT/s), 预置值为 0。我们在附 录中提供了完整的 DUT Tx 输出信号列表。注意一旦到达最后的码型,DUT 输出信号会回到 Gen1。
- 5. 为执行通路间测量, 我们推荐把 DUT 发射机配置成 Preset 6 for PCIe Gen5, 发送切换信号 40 次, 可以 实现这一操作。
	- ●注:由于最优 Tx Preset 预置值在不同 DUT 之间可能会变化,所以本节最后提供了一个可选步骤,阐 述了怎样使用 SigTest 分析工具确定最优 Tx Preset 预置值。

- 6. 配置示波器 Horizontal Settings 水平设置。
	- Sampling Mode: IT (Interpolate)
	- Mode: Manual
	- Sample Rate: 200 GS/s
	- Record Length: 625K
- 7. 为 Tx 通路配置示波器 Math Channel 数学通道。
	- 设置 Math1 =  $Ch1 Ch3$
	- 设置 Math $2 =$  Ch $2 -$  Ch $4$
- 8. 示波器触发设置配置如下。使用脉冲宽度触发,捕获一致性测试码型的 64 个 1/64 个 0 部分。
	- Trigger type: Pulse Width
	- Source: Ch1
	- Width: 2 ns
- 9. 启动 DPOJET, 配置时延测量。
	- 进入 Analyze -> DPOJET
	- 在 DPOJET: Select -> Time -> Skew Measurement
	- 配置 Sources -> Math1, Math2
	- 配置 Edges -> From Edge to Rise, To Edge Same as From.
- 10. 点击右面的 Single 按钮, 观查分析运行并结束, 记录中间值作为通路间时延测量结果。

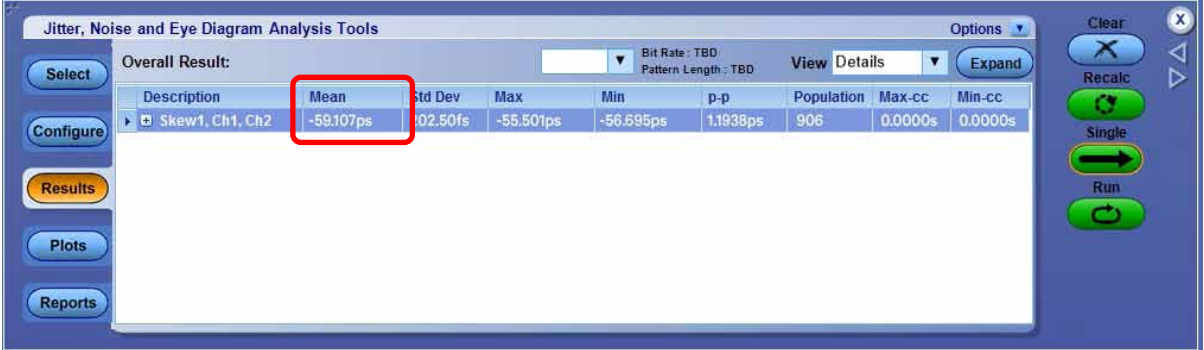

( 可选 ) 下面的步骤介绍了在 DUT 和夹具给定通道后怎样搜索最优的 Preset 预置值。

- 1. 在实时示波器上,下载并安装 SigTest,推荐一直使用最新版 SigTest Phoenix 5.1.02 ( 截止到 2022 年 2 月 ) <https://www.intel.com/content/www/us/en/collections/technology/high-speed-io-tools.html?s=Newest>
- 2. 捕获并保存 DUT 提供的每个 Tx Preset 发射机预置值的 Math 数学波形。例如, 对 PCIe Gen5, 捕获波形 P0, P1, P2, …, P10。
- 3. 创建下面的表格,记录结果。

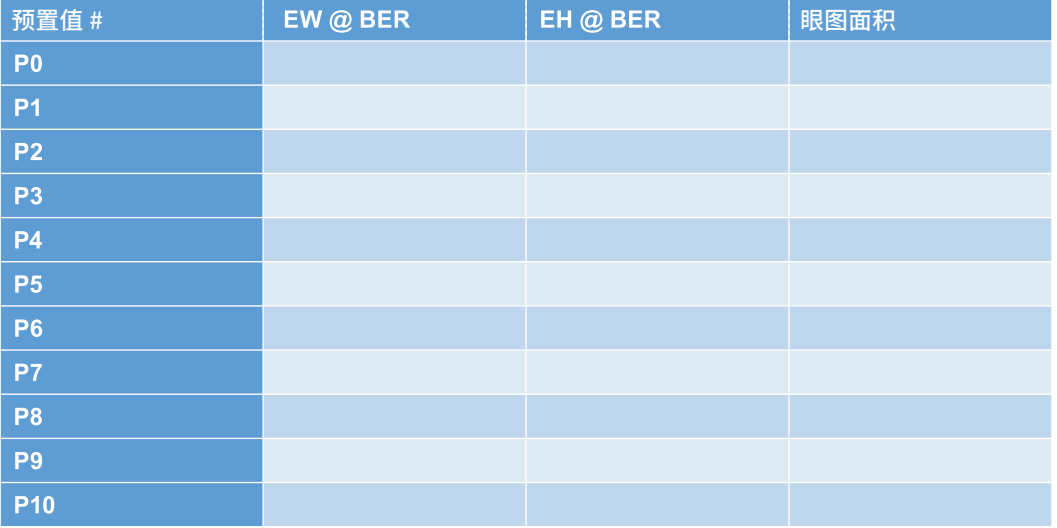

- 4. 启动 SigTest 5.1.2, 使用以下推荐配置, 对每个 Tx Preset 发射机预置值波形展开分析。
	- Technology: PCIe
	- Generation: 5\_0
	- Test:
		- System Board: System
		- Add-in Card: Card
	- Data Format: Differential
	- Template: Optimize\_CTLE

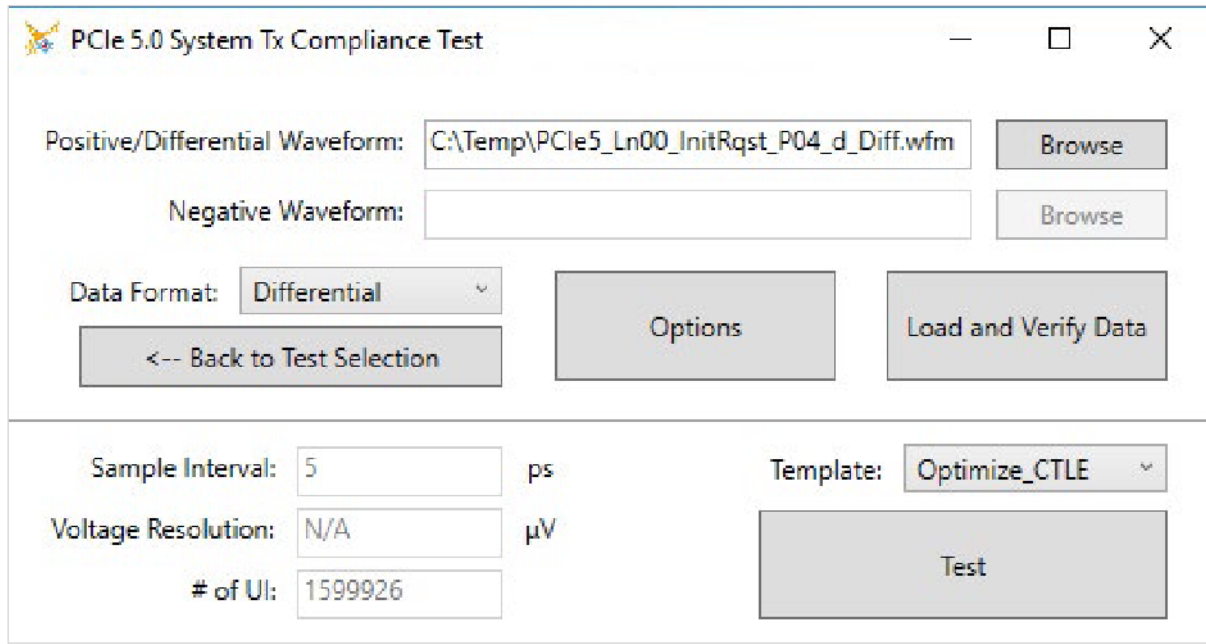

- 5. 在 SigTest Test Results 测试结果的 Overall 整体标签中, 针对每个 Tx Preset 发射机预置值, 记录 EH @ BER 和 EW @ BER 结果。
- 6. 对每个 Tx Preset 发射机预置值, 用 EH \* EW 计算出 Eye Area 眼图面积。
- 7. 找到眼图面积最大的 Tx Preset 发射机预置值,记录预置值编号。
	- 注:根据经验数据,Preset 5、Preset 6、Preset 8、Preset 9 一般是最优的。

## 附录

一致性切换码型表

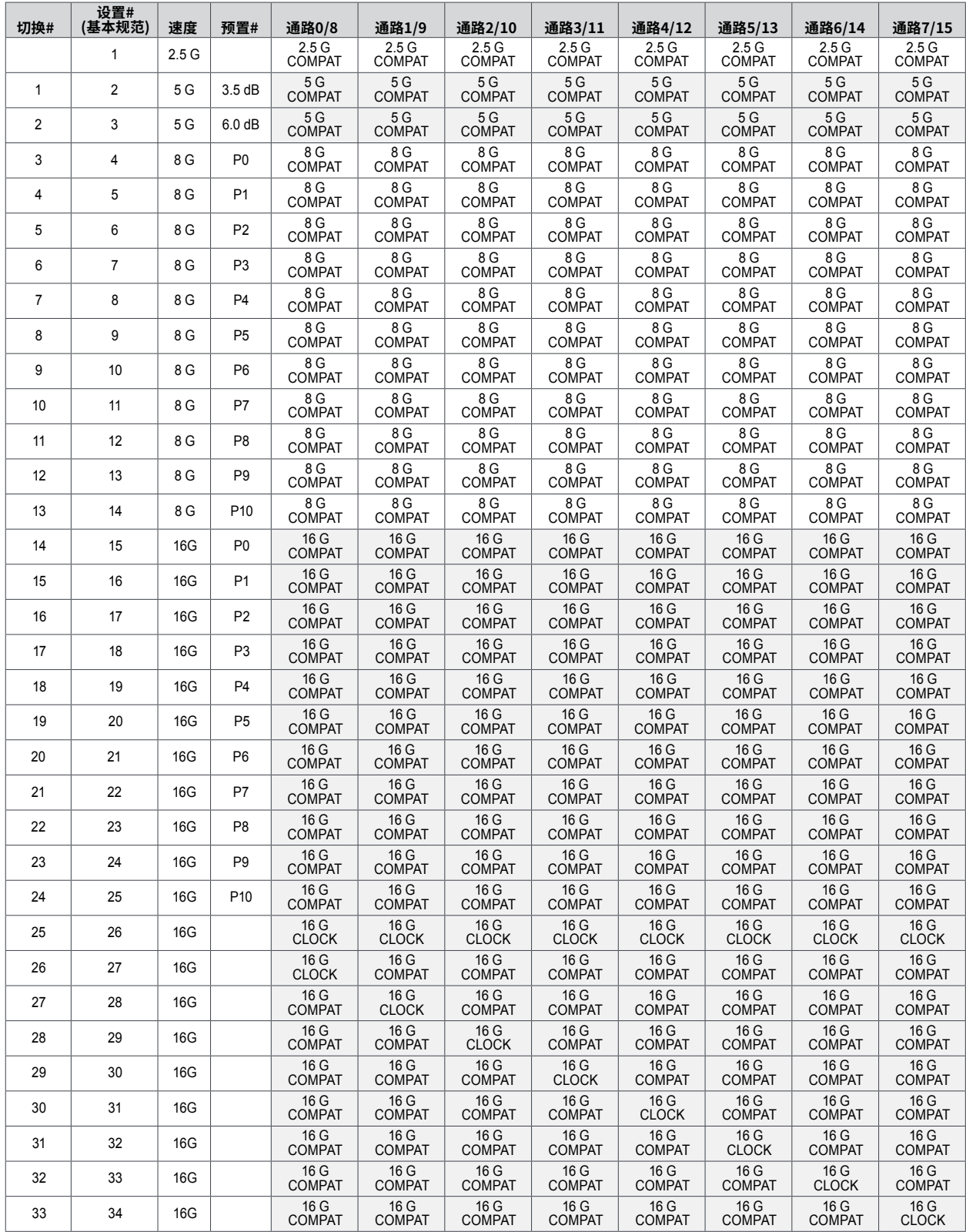

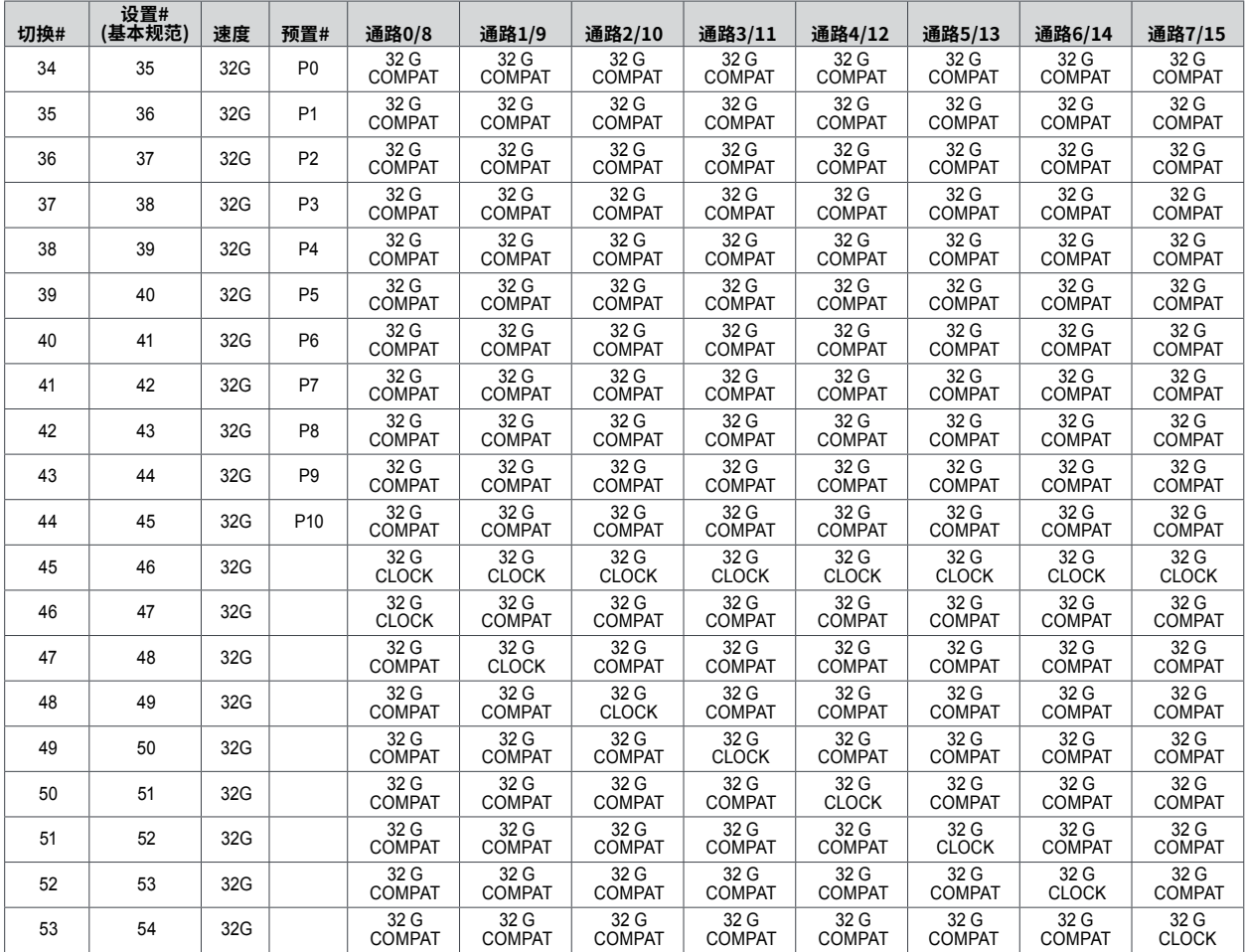

#### 资源

1. PCI Express 插件机电规范 R5 V0.9

2. [DPO70000SX 时延校正指南](https://login.microsoftonline.com/0f634ac3-b39f-41a6-83ba-8f107876c692/oauth2/authorize?client_id=00000003-0000-0ff1-ce00-000000000000&response_mode=form_post&protectedtoken=true&response_type=code%20id_token&resource=00000003-0000-0ff1-ce00-000000000000&scope=openid&nonce=C4659410CB0A2D1061962A9098D5F0BEF78E90665276F7BD-DA72C58C1ED7027322124B098B6FE21382029EFBA275157967C5BE128D66CBB9&redirect_uri=https%3A%2F%2Ffortive.sharepoint.com%2F_forms%2Fdefault.aspx&state=OD0w&claims=%7B%22id_token%22%3A%7B%22xms_cc%22%3A%7B%22values%22%3A%5B%22CP1%22%5D%7D%7D%7D&wsucxt=1&cobrandid=11bd8083-87e0-41b5-bb78-0bc43c8a8e8a&client-request-id=a2562ea0-d030-c000-ddc0-540c72c23b30)

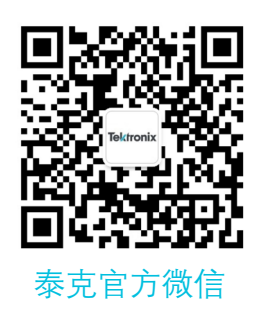

# 如需所有最新配套资料,请立即与泰克本地代表联系!

## 或登录泰克公司中文网站 : www.tek.com.cn

泰克中国客户服务中心全国热线 : 400-820-5835

#### 泰克科技(中国)有限公司

上海市浦东新区川桥路1227号 邮编: 201206 电话: (86 21) 5031 2000 传真: (86 21) 5899 3156

#### 泰克成都办事处

成都市锦江区三色路38号 博瑞创意成都B座1604 邮编: 610063 电话: (86 28) 6530 4900 传真: (86 28) 8527 0053

泰克北京办事处

北京市朝阳区酒仙桥路6号院 电子城 • 国际电子总部二期 七号楼2层203单元 邮编: 100015 电话: (86 10) 5795 0700 传真: (86 10) 6235 1236

#### 泰克西安办事处

西安市二环南路西段88号 老三届世纪星大厦26层L座 邮编: 710065 电话: (86 29) 8723 1794 传真: (86 29) 8721 8549

#### 泰克上海办事处

上海市长宁区福泉北路518号 9座5楼 邮编: 200335 电话: (86 21) 3397 0800 传真: (86 21) 6289 7267

泰克武汉办事处 武汉市洪山区珞喻路726号 华美达大酒店702室 邮编: 430074 电话: (86 27) 8781 2760

#### 泰克深圳办事处 深圳市深南东路5002号

信兴广场地王商业大厦3001-3002室 邮编: 518008 电话: (86 755) 8246 0909 传真: (86 755) 8246 1539

### 泰克香港办事处

香港九龙尖沙咀弥敦道132号 美丽华大厦808-809室 电话: (852) 3168 6695 传真: (852) 2598 6260

#### 更多宝贵资源,敬请登录:WWW.TEK.COM.CN

© 泰克公司版权所有,侵权必究。泰克产品受到已经签发及正在申请的美国专利和外国专利保护。本文中的信息代替所有以前出版的材料中的信息。本文中的技术数据 和价格如有变更,恕不另行通告。TEKTRONIX 和 TEK 是泰克公司的注册商标。本文中提到的所有其它商号均为各自公司的服务标志、商标或注册商标。 3/22 SBG 55C-73900-0

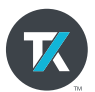